# Patchblocks Manual

## Install the software

You can download the software for free from our website **patchblocks.com**. The Patchblocks software is available for Mac & PC. PC installation: Use the Windows installer, it will take care of everything. OS X installation: Open .dmg file and move application file to your Applications.

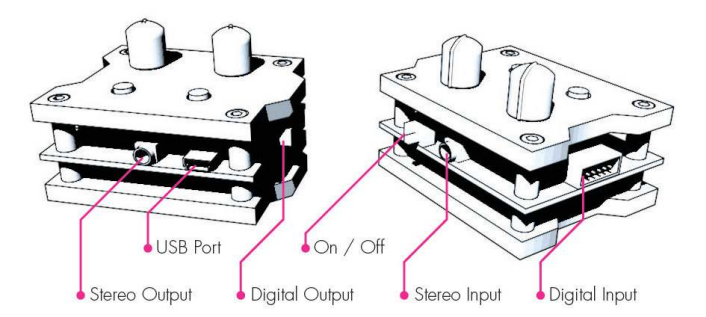

#### Learn the basics

Once you've installed the software, start it and have a look at the tutorials. You can select the tutorials straight from the top-menu called "Tutorials". If you are not familiar with flow-based programming languages like PureData, we recommend you start with the very basic tutorials and work your way through them. You can also find more information in our Wiki on our website.

#### Explore the examples

You can explore the sounds and features Patchblocks are capable of by selecting a preset from the "Examples" menu. To listen to it click the green play button. This will start the emulator so that you can test how the sound would sound on the Patchblock. The faders and checkboxes in the Emulator window allow you to interact with the program. The faders represent the two rotary potentiometers of the hardware, the checkboxes represent the buttons.

# Upload a patch to a Patchblock

In order to load either an example, a downloaded patch, or one of your own creations onto a Patchblock, simply follow the following procedure:

- 1. Make sure the Patchblock is turned off
- 2. Connect it to the USB port of you computer
- 3. Then turn on Patchblock it will appear after a few seconds as a flash-drive called: "CRP-DISABLD"
- 4. Now click the icon with the green down arrow in the editor to compile and upload your patch to the hardware

## Open a patch from a Patchblock

You can even open a patch directly from a Patchblock. This is useful if you want to edit the patch that is on it, if you have lost or not saved the original file. Also it allows you to show your programming skills to a friend if you bring your Patchblock along and he or she has the software installed.

- 5. Use the same procedure as above to mount the "CRP-DISABLD" drive.
- 6. Then click the red up arrow in the software to open the patch from the hardware

# Copy / paste and copy to text

You can copy and paste selected blocks in the software as you would be used to from other software. However, one really useful feature of the software is copy to text. Once you select several blocks and use cmd+C (ctrl+C) you can paste you selected blocks as text into the forum of this website as cryptic looking code. You can also copy this code from here and paste it into the software. This is really useful if you want to ask a question in the forum and want to show the part of the patch that troubles you.

#### Extending the software with custom blocks

The software library to create a patch can be extended with a variety of user-contributed XML blocks. They are XML text files that are placed in a specific folder to make them available in the browser. The folder where you want to store these additional blocks can be set in the software preferences. Once you've defined your custom block folder, you can simply download additional blocks from this site and place them there.

Sometimes a patch that you download requires a custom xml block description. You will then see a warning that a block description has not been found. Simply download the required blocks and place them in your blocks folder.

# Recharging the battery

Once the LED on the device starts blinking it is time to recharge the battery. Just connect it with the USB cable to a computer. The orange charging LED will light up until the device is charged.

#### Questions?

If you need help you can ask us in our online forum: patchblocks.com/community You can also contact us directly: info@patchblocks.com

Have fun patching!